## **Študent – Presmerovanie univerzitného e-mailu na súkromný e-mail**

- 1) Prejdite na stránku Microsoftu:<https://www.office.com/> a prihláste sa. Login je v tvare: "ferko.mrkvička999@edu.ku.sk" a je to zároveň aj Vaša e- mailová adresa. (Ak svoje prihlasovacie údaje ešte nemáte, zistíte ich podľa návodu *["Študent - Ako získať](https://www.ku.sk/app/cmsFile.php?disposition=i&ID=627)  [prihlasovacie údaje do konta Microsoft 365"](https://www.ku.sk/app/cmsFile.php?disposition=i&ID=627)*).
- 2) Po úspešnom prihlásení prejdite do webovej aplikácie pre e-maily: *"Outlook"*.

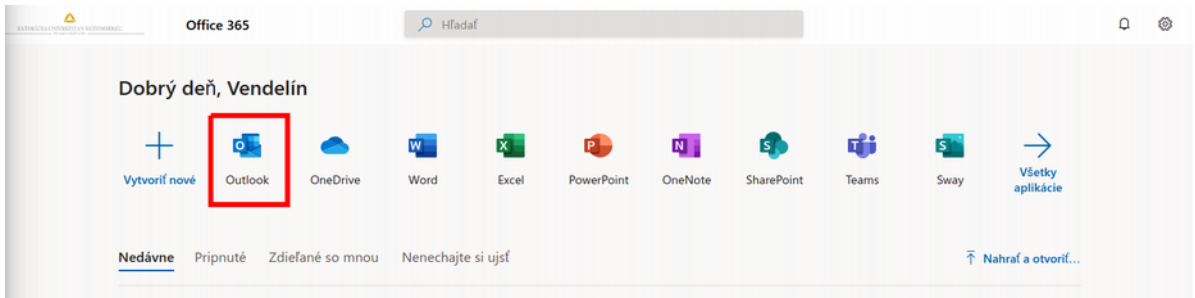

3) Kliknite na "Nastavenia" a "Zobraziť všetky nastavenia Outlooku".

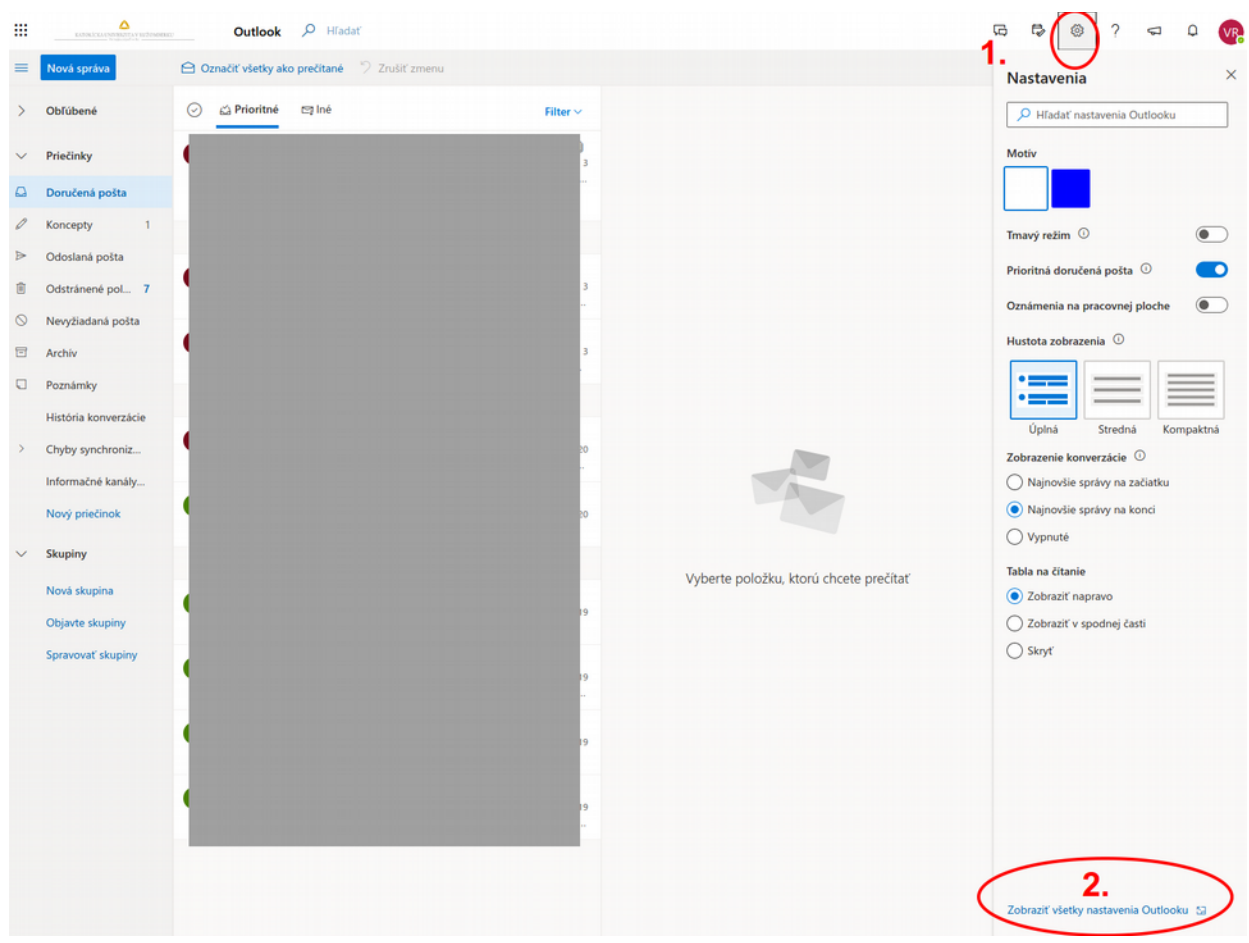

## 4) V nastaveniach zvolte *"Pošta"* a *"Preposielanie"*. Vyplňte si tam svoju súkromnú e-mailovú adresu, kam sa Vám má pošta preposielať.

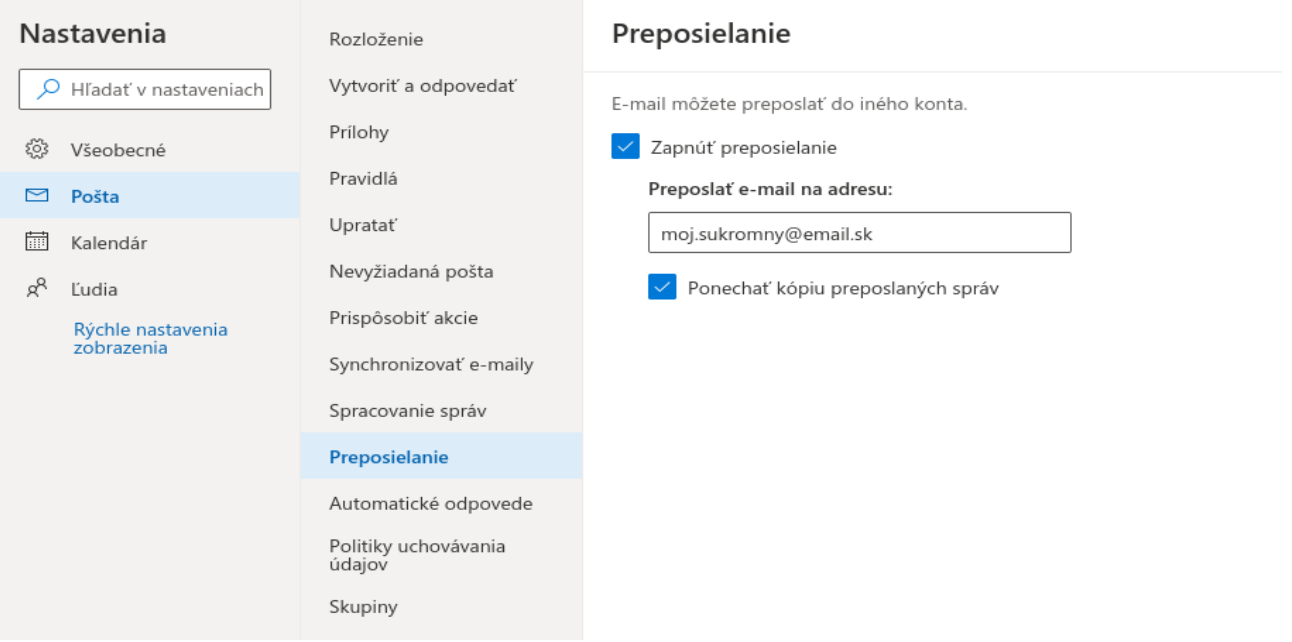

5) Kliknite na "Uložit<sup>"</sup>".

Hotovo, e-maily Vám prídu na Vami zadaný súkromný účet.

V prípade technických problémov nás možete kontaktovať e-mailom na adrese: [abakus@ku.sk](mailto:abakus@ku.sk?subject=M365_konto)